# **SEMINAR NR 1- RC- Timofte Carmen**

#### **1. SERVICII INTERNET**

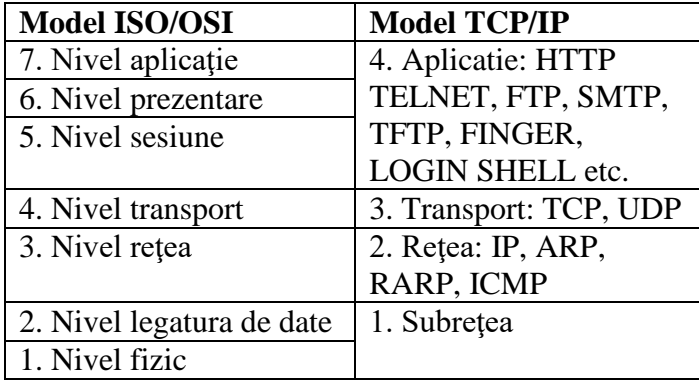

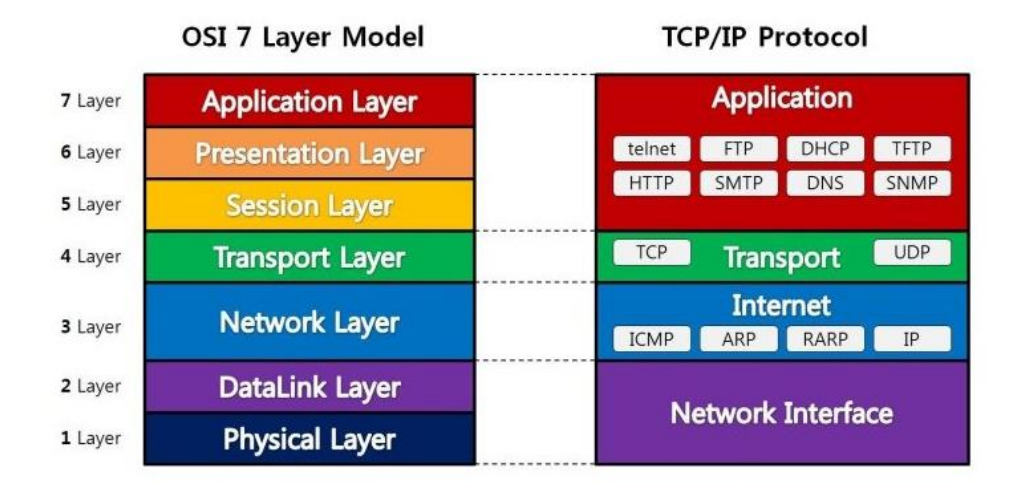

*All People Seem To Need Data Processing*

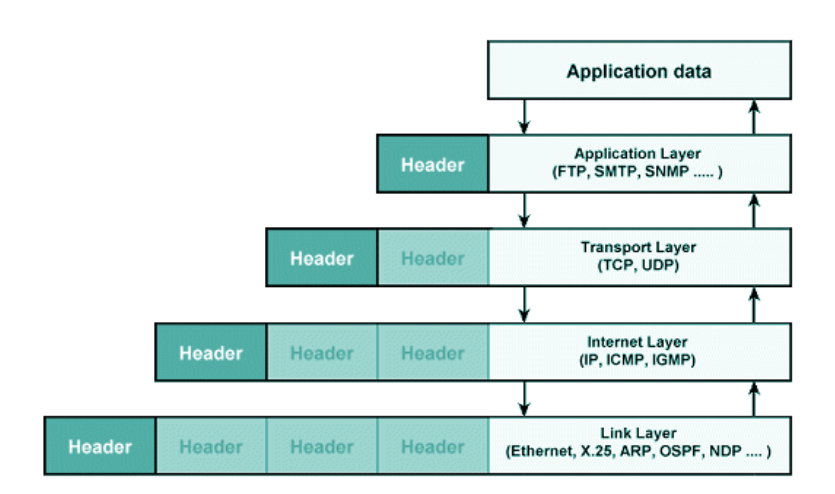

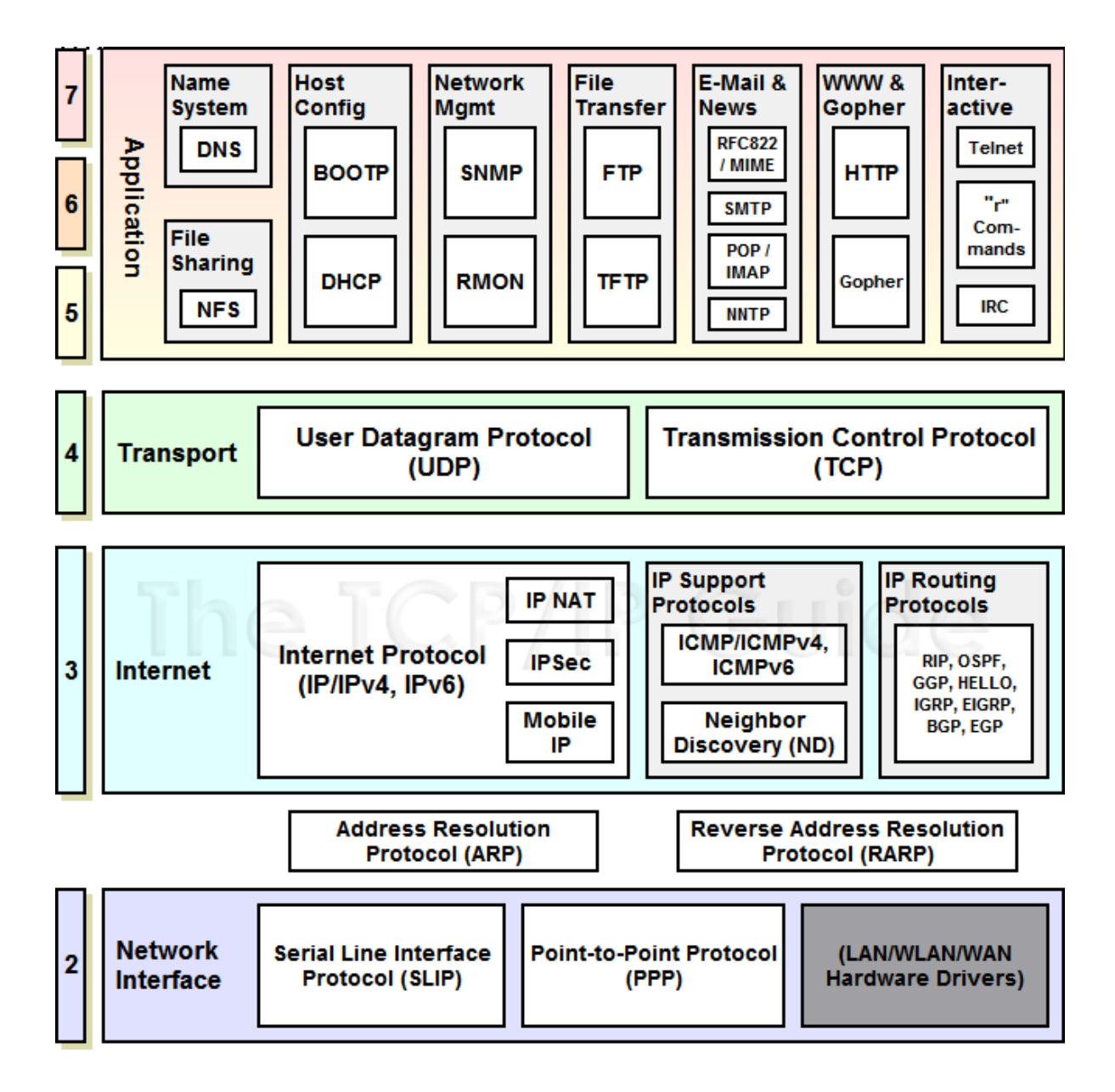

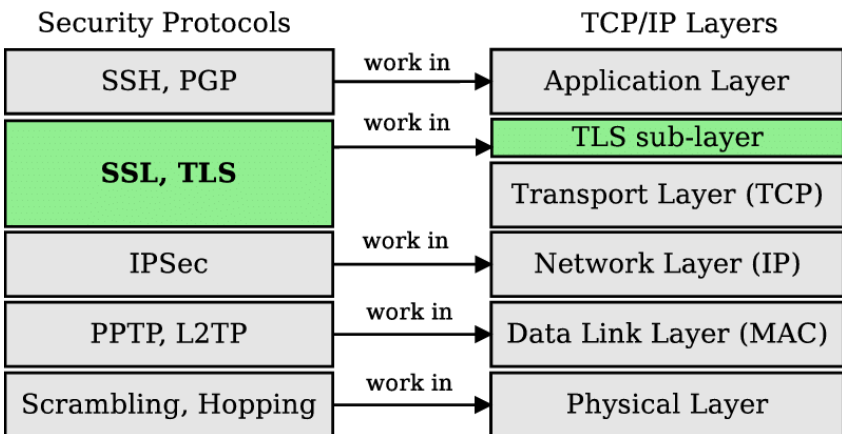

## **2. Conectare la retea:**

- *hardware:*
	- pl de retea
	- echipam de interconectare: hub, switch, router

-conectare router, setari wifi

- mediu de transmisie: unde, fibra optica (lumina), coaxial, UTP
- *software:*
	- driver -> configurat
	- protocol de comunicatie -> TCP/IP (soft pt TCP/IP în-"C:\Windows\System32\drivers\tcpip.sys" instalat automat)-> alegere IPv4 şi/sau IPv6 -> configurat
		- ipconfig
			- ipconfig /all
			- tracert
		- ripe.net
	- client de conectare la retea
	- servicii

## **SEM 2- RC**

#### **3. Client/Server**

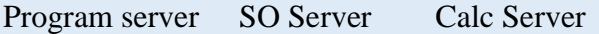

Program client SO WS Calc WS

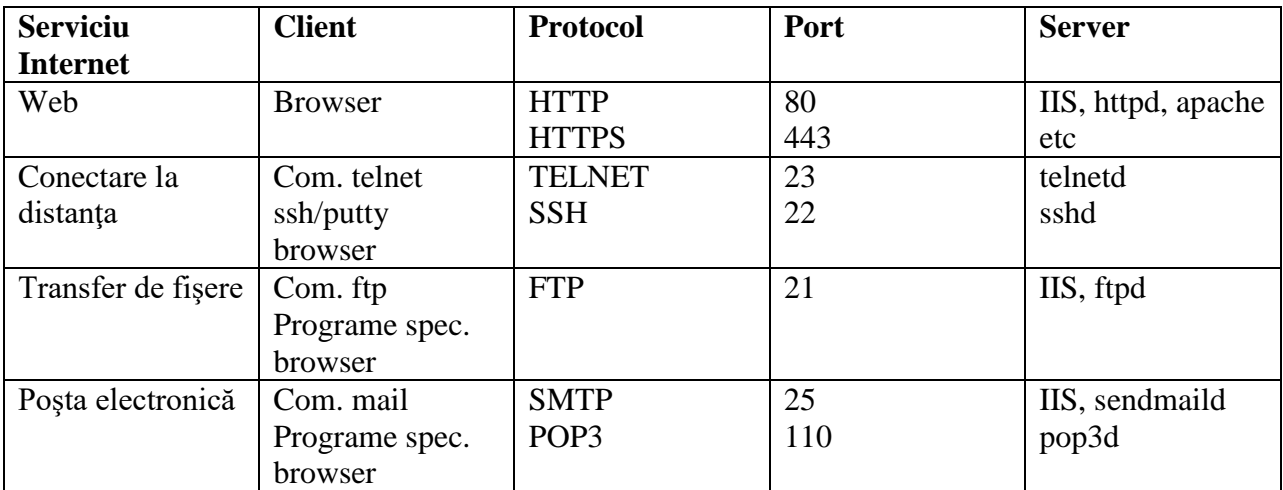

- Apel comun: URL -> vezi scheme URL seminar online [\(https://carment.ase.ro/rc/sem/iis.html\)](https://carment.ase.ro/rc/sem/iis.html)

#### **4.**

#### **a. Serviciul de Web**

#### **1.1.1 Server-ul Web IIS – sub Win**

- 0- Instalare : Apps and Features ----Win Features on, alegeti IIS, (Adaugati **Basic Authentification** si **Centralized SSL Certificate Support….**) sau Microsoft Web Platform Installer
- 1- Identificare server Web: [http://localhost](http://localhost/)
- 2- Serviciul: IIS started: Services ->WWW Publishing Service status *running*
- 3- Procesul: w3wp.exe
- 4- Directorul: **C:\inetpub\wwwroot**\ -pag pornire *iistart.htm*
- 5- Portul:  $80 \Rightarrow$  comanda:
	- *netstat –a –n |more; netstat –a –n –o|more (pt PID); netstat –a –n –o| findstr "80" (pt PID si afisare doar a conexiunilor portului 80); netstat –a –n –o -b|more (cu drept de power shell admin-pt numele aplic care ruleaza)*
- 6- Configurare server Computer Management\Services and Appls\IIS Manager
- 7- Creare **site-uri virtuale:** cu porturi diferite, IP, header- *cu pagina de pornire* (dir\_site\_gr10xx)– apel<http://localhost:port>
- 8- Creare **directoare virtuale**: din consola administrare, din sharing *– cu browsing (dir\_virt\_gr10xx)*, apel<http://locahost:port/alias>
- 9- Creare **site-uri virtuale cu SSL** port diferit -443, (dir\_s\_ssl\_10xx, https,  $443 \Rightarrow 443xx$ , SSL Settings –Client certificates –accept; cu browsing/ fisier diferit de pornire, acces: [https://localhost:port\\_ssl/](https://localhost:port_ssl/)
- 10- Acces cu cont si parola la site-ul creat cu SSL:
	- creare user: gr10xx/passw gr10xx; (din Computer Mgmt\ Local Users and Groups\Users\New User…)
	- Edit Permissions/Security/Edit/Add…/ se adauga userul creat pt folderol dir\_s\_ssl\_10xx;
	- Authentication\Anonymous –disable, Basic Auth enabled; adaugati userul creat;
	- Testare; retestare din New Incognito Windows.

# **Evaluare 0.5p:**

- 1. Server IIS implicit (print screen cu browser, dir, port, proces)
- 2. Server virtual port 80xx, cu fis de pornire index.html
- 3. Dir virt +drept de browsing
- 4. Server virt SSL port 443XX
- 5. ---,,---- + acces cu cont si parola (user  $1077$ /pass  $1077$ )  $\rightarrow$  + incognito tab

# **1.1.2 Server-ul Web Apache – sub Win/ Unix**